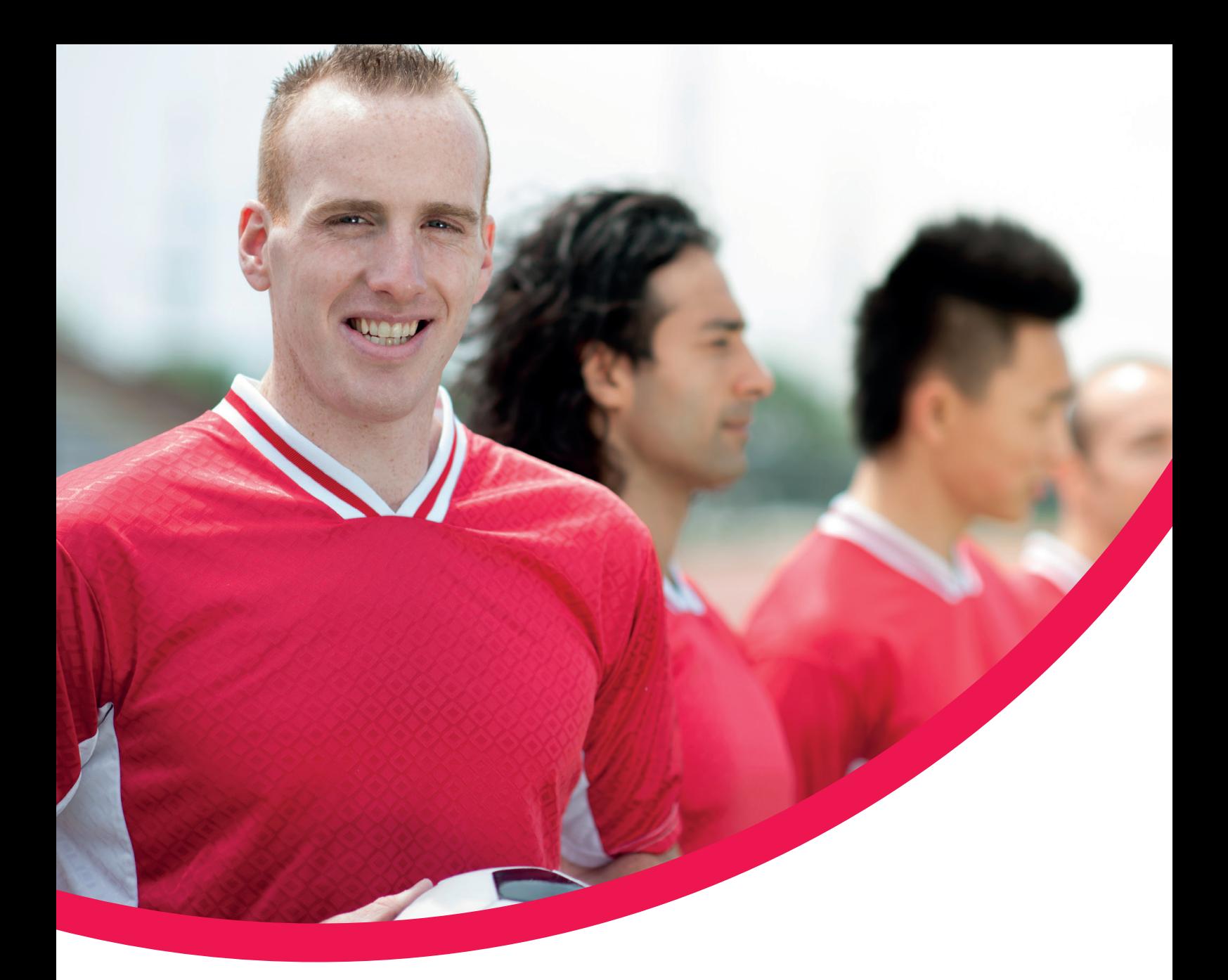

# **Options UK Online Application SIPP Client Guide**

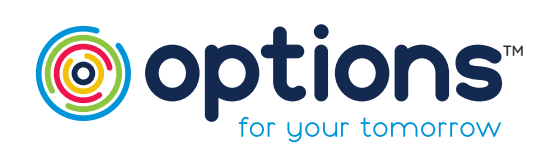

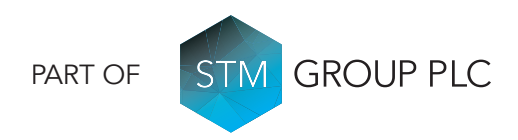

#### Client Online Registration – Step 1

We are pleased to inform you that your Financial Adviser has completed your SIPP application with us here at Options UK. You will have received an email notifuing you of this (email example below).

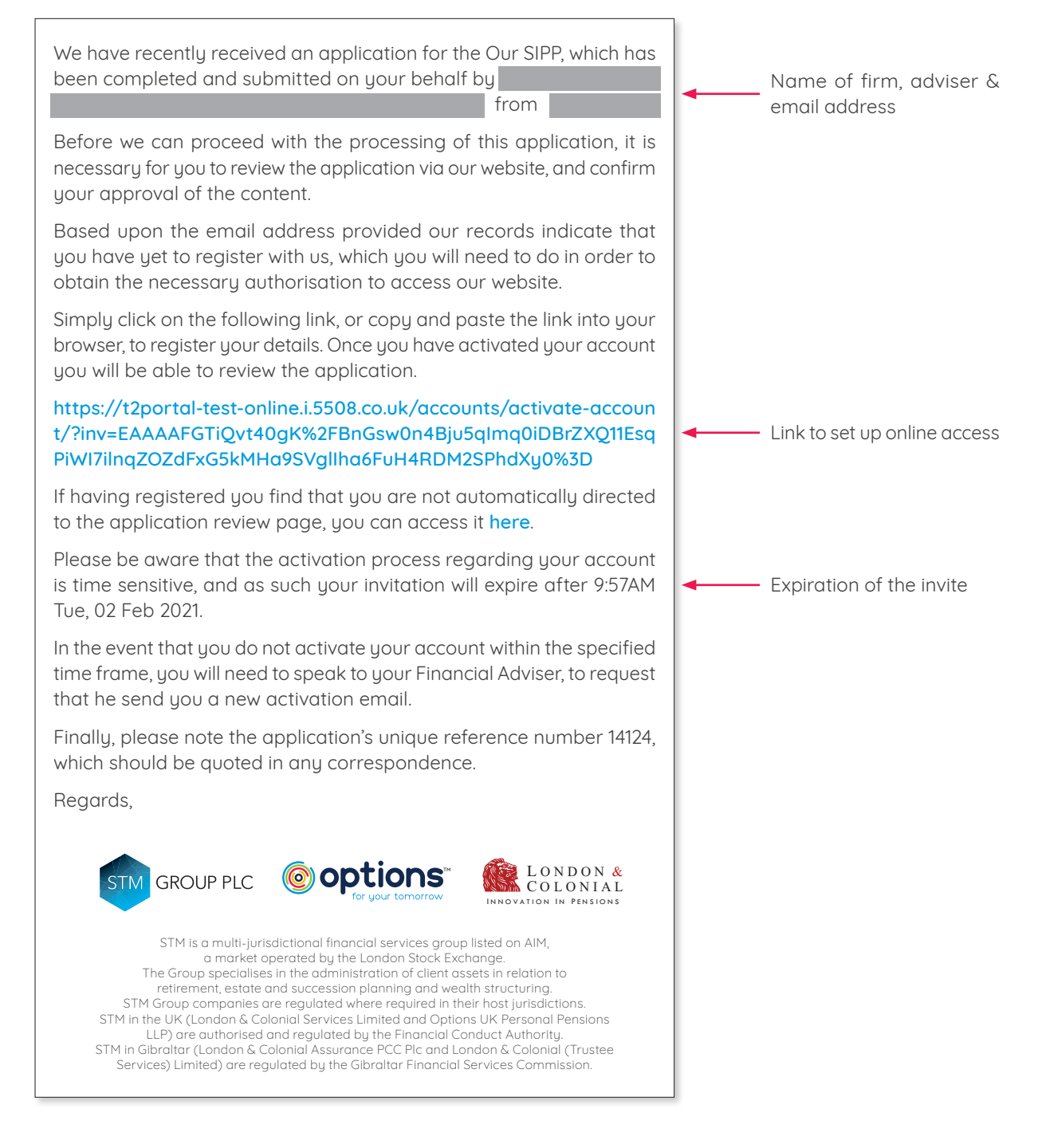

There are just a few more steps to complete to finalise your SIPP application and to register you for your online access, which enables you to view your SIPP online.

The full process is shown on the following pages.

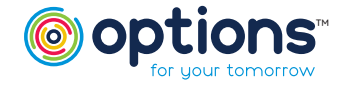

TM PART OF STM GROUP PLC **FOR A STATE AND RANGE 2 of 7** THE PART OF 2 OF 7 PART OF

#### Client Registration – Step 2

Click on the link contained within your email. This will take you direct to our Client Online Registration. Complete the information as detailed in each stage. It is important that the details entered here match the information provided by your Financial Adviser, so that the portal allows you to electronically sign your application.

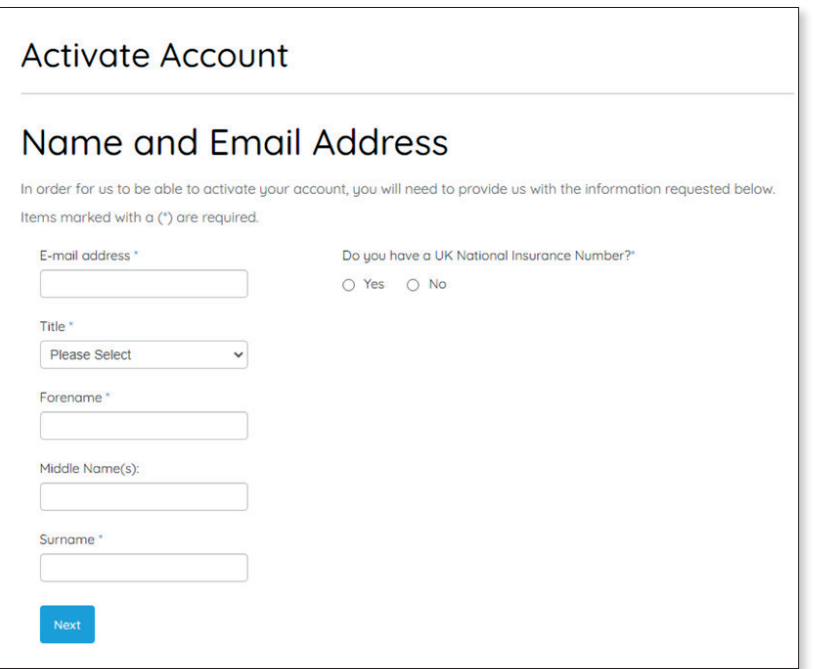

- Anything with a star is a mandatory field.
- Your email address must match the one entered on the application form & the one the invite was sent to.
- Your National Insurance Number must also match the details provided by your Financial Adviser on the application form.
- If any middle names are used on the application, they must be entered on registration.

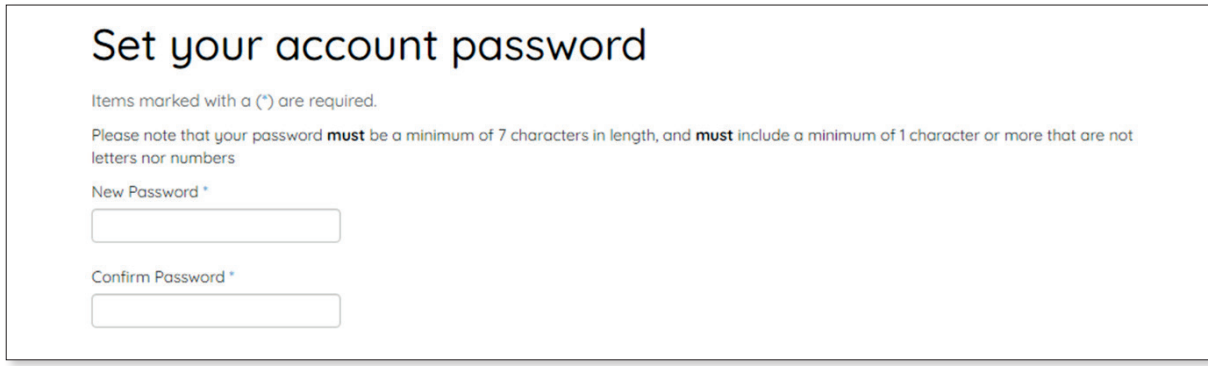

• Your password must be a minimum 7 characters and minimum 1 special character, e.g. "@"

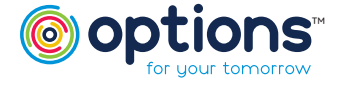

## Options UK Online Application

SIPP Client Guide

#### Client Registration – Step 2 (Continued)

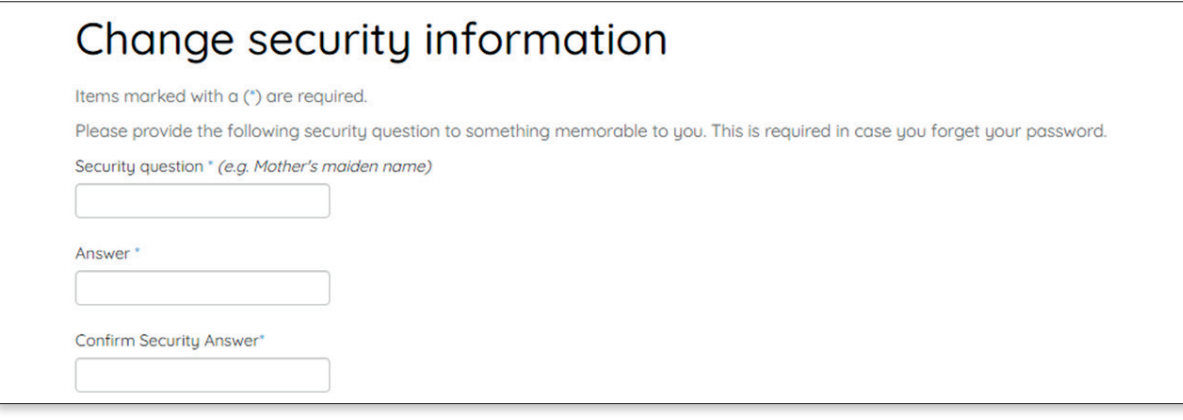

It is important to remember that your answer will be case sensitive, if the portal asks this question.

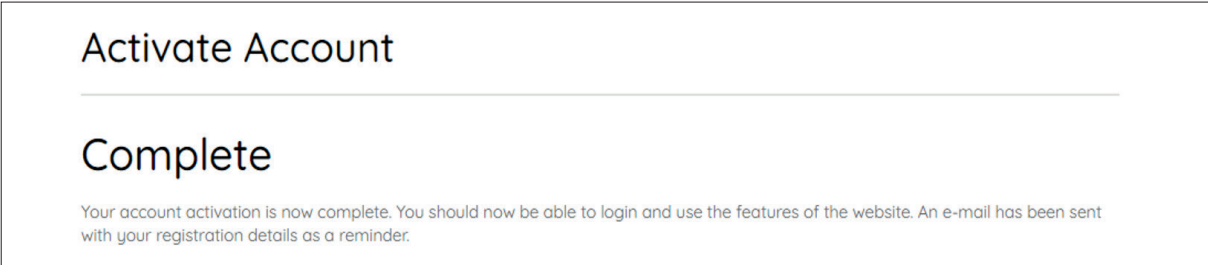

### Account Activation – Step 3

You will receive the following confirmation email informing you that you have now been registered to use our online portal to complete your application process (example email below).

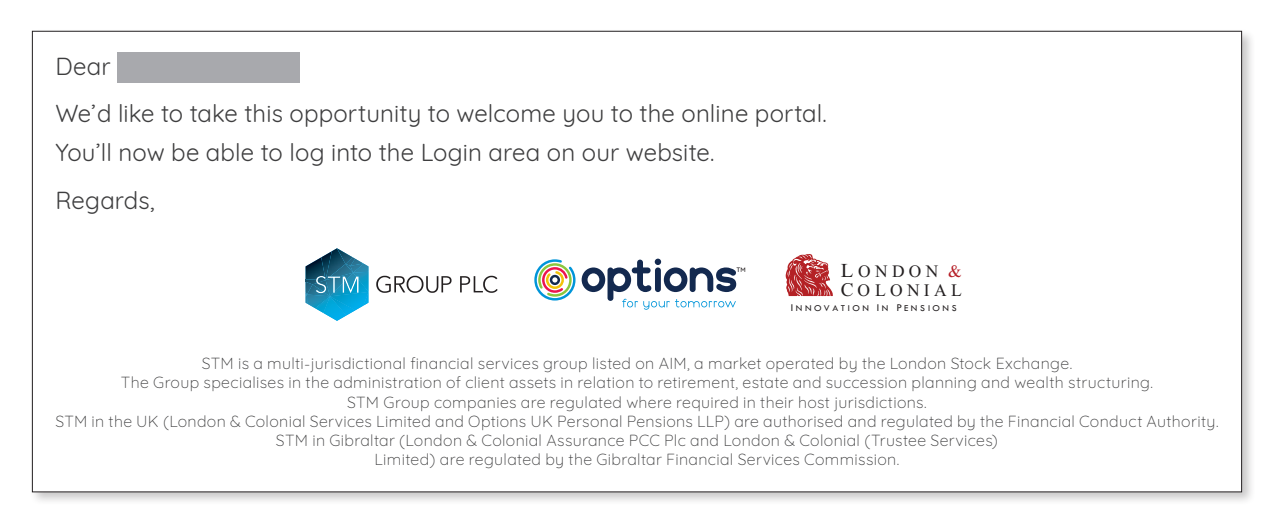

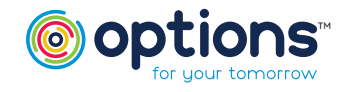

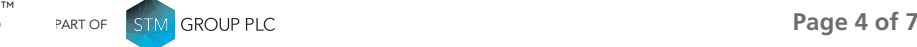

### Reviewing/Approving your Application – Step 4

Now that your account has been activated, please log in to the client portal to view and approve your application. To do this, please go to <https://portal.stmgroup.online/client-area/> and log in using your email address and password.

You will then be directed to the Client Area.

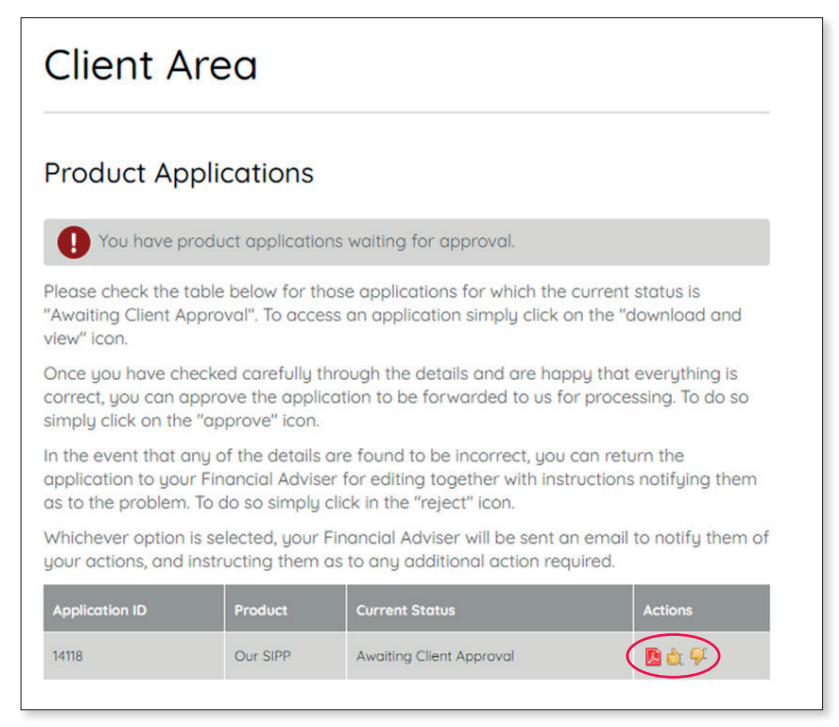

Simply download the application, and then click on the relevant 'thumbs up' icon to indicate whether the application is approved or not.

You will then be directed to the screen below.

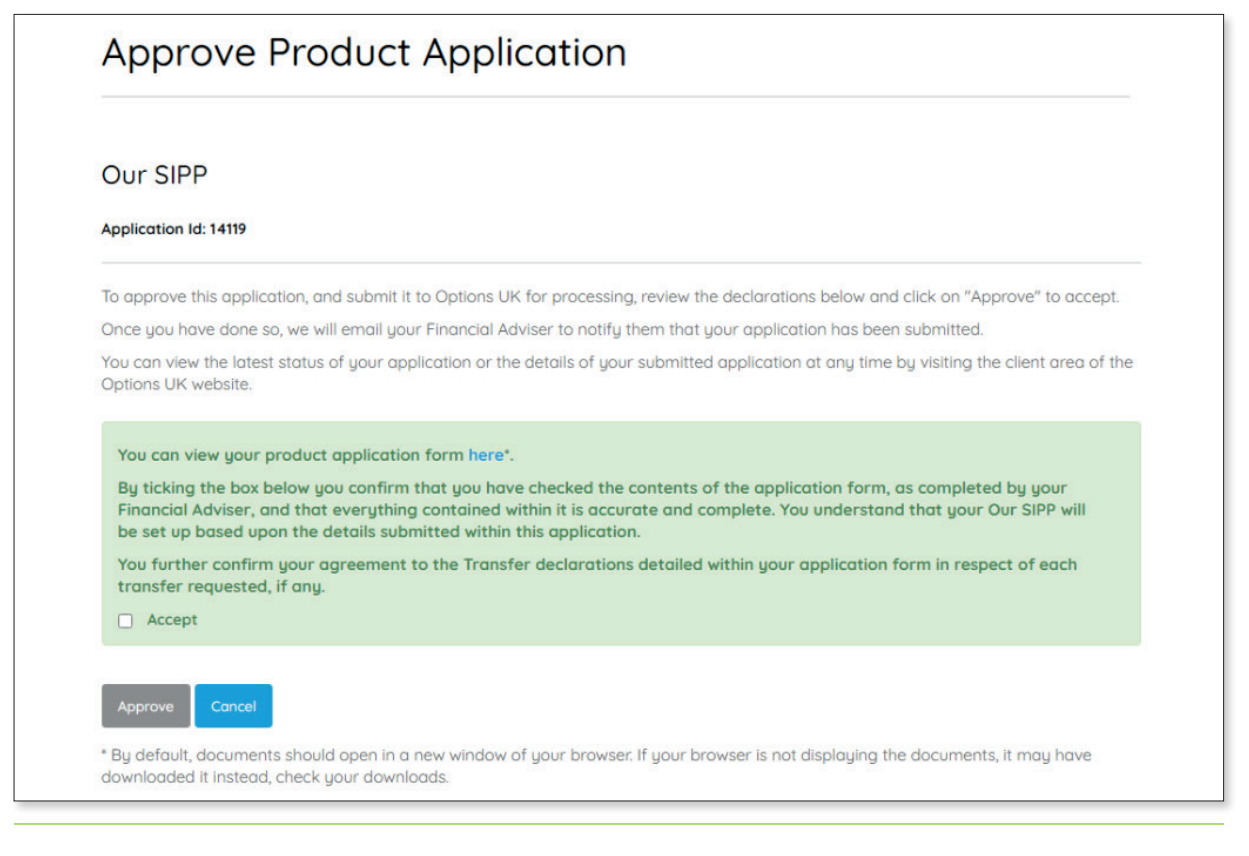

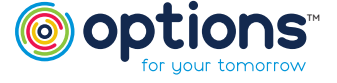

#### Options UK Online Application SIPP Client Guide

#### Reviewing/Approving your Application – Step 4 (Continued)

Once you have confirmed that you wish to proceed with your application, you will receive the following email.

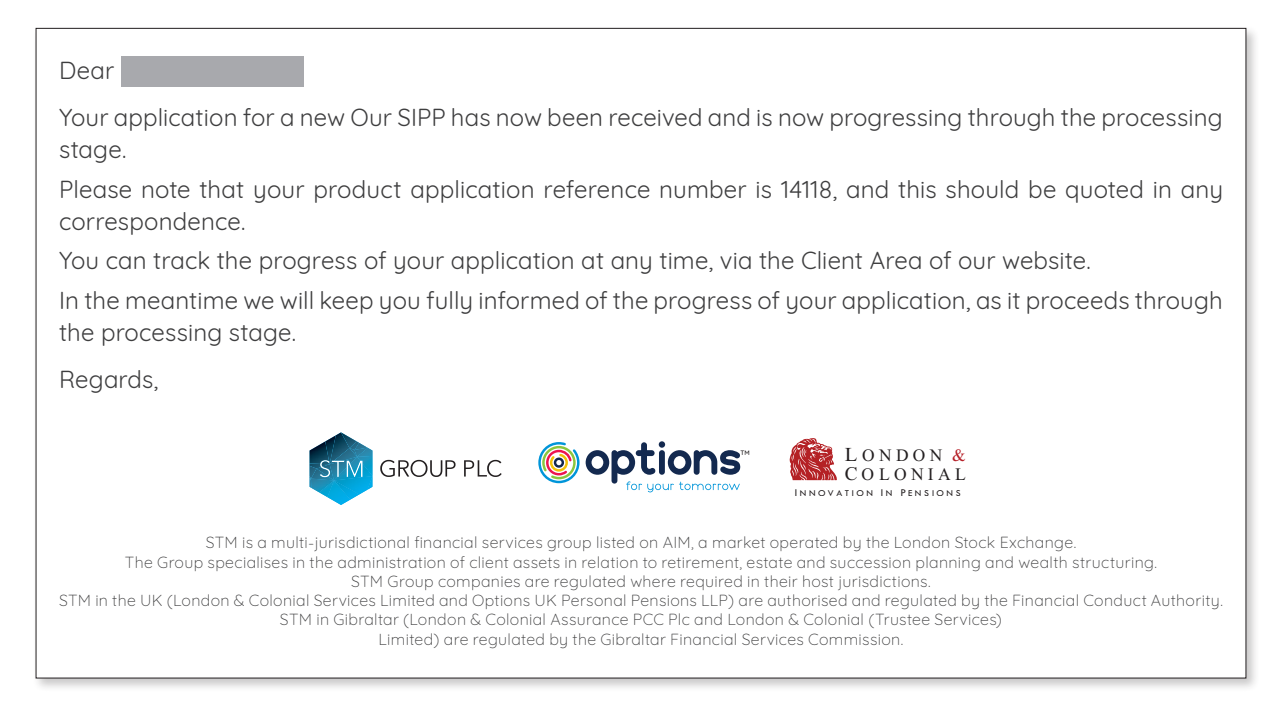

We are pleased to say that you have now finished the approval stage for your SIPP application. We will now finalise the establishment of your SIPP, and will confirm once this has been completed.

Once established, you will receive our welcome pack, which will include all details regarding your SIPP with us here at Options UK.

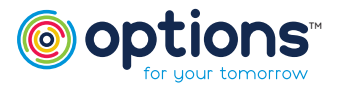

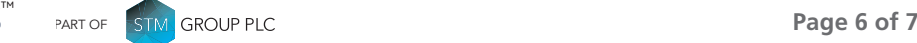

### Options UK Online Application SIPP Client Guide

SIPP Client Guide

Upon receipt of this welcome pack, you will be able to view your SIPP in our client area. Simply go to our Options UK website <https://www.optionspensions.co.uk/>, click on SIPP at the top and select "ONLINE AREA" in the dropdown list, or just use this link: <https://www.optionspensions.co.uk/online-area>

Once in the Online Area, please click on Client Area or use this link: <https://portal.stmgroup.online/client-area/> It will take you direct to our Client Area.

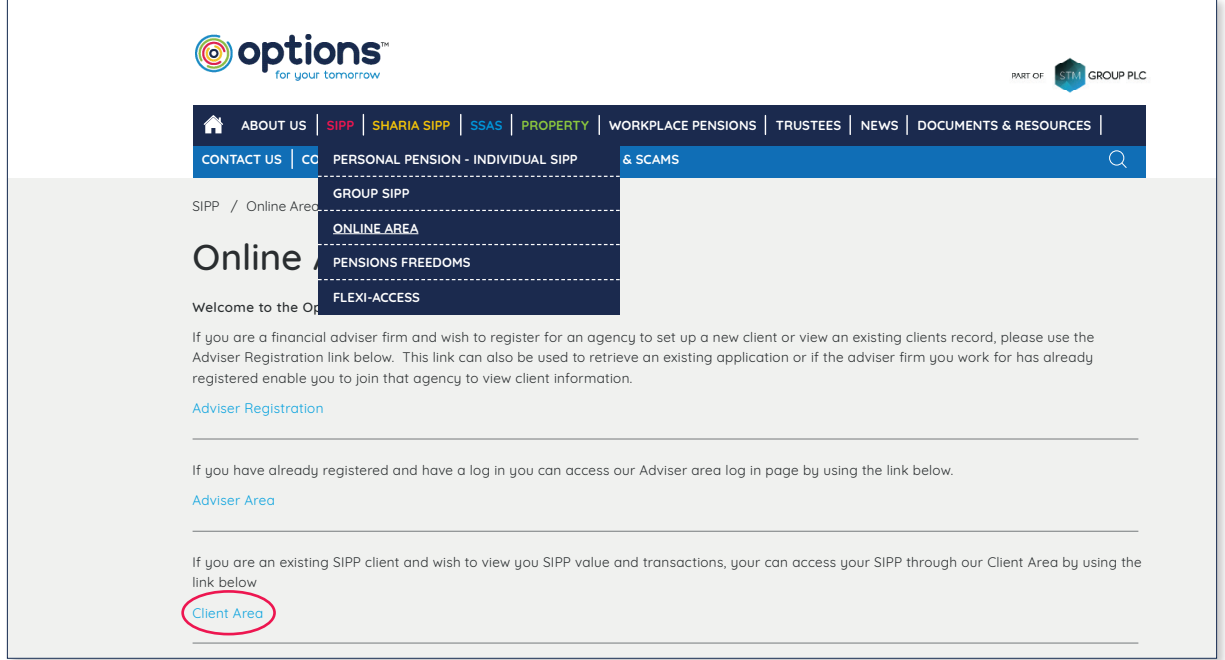

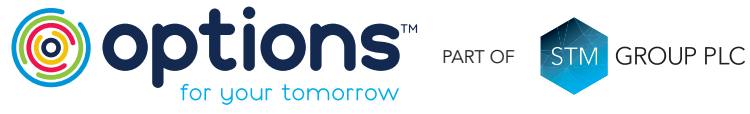

Options UK Personal Pensions LLP, company no. OC345142, Options Corporate Pensions UK Limited, company no. 09358998, Options EBC Limited, company nomber 01230550. Options UK Personal Pensions LLP is authorised and Options

#### FOR MORE INFORMATION PLEASE CONTACT OPTIONS UK

1st Floor Lakeside House, Shirwell Crescent, Furzton Lake, Milton Keynes, Buckinghamshire, MK4 1GA.

> T: +44 (0) 330 124 1505 optionspensions.co.uk enquiries@optionspensions.co.uk